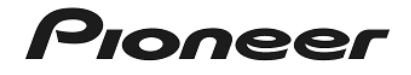

# Serato DVS マニュアル

# **もくじ**

#### はじめに

#### Serato DVS Expansion Packを購⼊する

Serato DJを起動してmy serato画面を表示する Serato.comに登録したアカウント情報を入力する Serato DVS Expansion Packの購入手続きをする

#### Serato DVS Expansion Packをアクティベートする

Serato DVS Expansion Packのバウチャーコードを入力する SETUP画⾯でSerato DVS Expansion Packがアクティベートされていることを確認する Serato DJを再起動する

#### バーチャルデッキ画面表示

[REL]モード時のバーチャルデッキ画面表示 [ABS]モード時のバーチャルデッキ画面表示

#### DVSを使う準備をする

DDJ-SX2にアナログプレーヤーを接続する DDJ-SX2にDJプレーヤーを接続する ミキサーセクションを設定する Serato DJを設定する コントロール信号をキャリブレーションする

#### DVSを使ってトラックを再⽣する

[REL]モード / [ABS]モードを選択する トラックをインポートする トラックをロードして再⽣する [REL]モード / [ABS]モード使⽤時の機能制限について

故障かな? と思ったら

#### **はじめに**

- ・ DDJ-SX2をお買い上げいただき、ありがとうございます。 DDJ-SX2はSerato DJのDVS機能に対応しており、別途Serato社から「Serato DVS Expansion Pack」をご購⼊することで、本機に接続したDJプレーヤーや アナログプレーヤーでSerato DJのデッキ操作を⾏えます。
- ・ Serato DJのDVS機能を使うためには、my serato画⾯またはSerato オンラインストア で「Serato DVS Expansion Pack」を購⼊し、「アクティベート」をする必要があります。 これらの手続きをするには、インターネット接続環境が必要になります。 (インターネットサービスを提供しているプロバイダーとの契約・料⾦が別途必要 です)
- ・ DDJ-SX2ではSerato DJのデッキ 1とデッキ 2をDVS⽤のデッキとして使うことが 1) E-mailアドレスを⼊⼒する画⾯が現れたら、「Serato.com」へ登録した
- · DVS使用時は、その特性上いくつかの機能が利用できません。 詳細は、「「REL]モード / [ABS]モード使用時の機能制限について」をご覧ください。
- ・ DVS機能が有効の間は、DDJ-SX2でミックスした音をSerato DJ上で録音することは できません。(DVS機能を無効にすることで録⾳が可能になります。詳細は「SETUP 画⾯でSerato DVS Expansion Packがアクティベートされていることを確認する」 の項をご覧ください。
- ・ Serato DJ、Serato DVS Expansion Pack、およびDDJ-SX2の仕様は予告なく変更する 場合があります。あらかじめご了承ください。

Serato DVS Expansion Packのサポート情報については、下記Serato社のウェブ サイトをご覧下さい。 https://support.serato.com/hc/en-us

Digital Vinyl Systemの略。コントロールディスク(DJソフトウェアをコントロール するための専⽤信号が収録されたCD / レコード)の再⽣位置/再⽣速度に合わせて PC / Mac内の音楽ファイルを再生するシステムのことです。

# **Serato DVS Expansion Packを**

# **購⼊する**

ここでは、Serato DJのmy serato画⾯から「Serato DVS Expansion Pack」を購⼊する 手順を説明します。

下記Serato オンラインストアからも購入することができます。

#### **Serato DJを起動してmy serato画面を表示する**

- 1) DDJ-SX2とコンピューターをUSBケーブルで接続してから、 DDJ-SX2背⾯部にある[STANDBY/ON]スイッチを押して、電源をオンにします。
- 2) Serato DJを起動します。

Windows 7のとき Windowsの[スタート]メニューから、[すべてのプログラム] > [Serato] -<br>> [Serato DJ] > [Serato DJ]のアイコンをクリックします。

Windows 8.1のとき [アプリビュー]から、[Serato DJ]のアイコンをクリックします。

#### Mac OS Xのとき

Finderで[アプリケーション]フォルダーを開いてから、[Serato DJ]のアイコン 3) 画面の指示に従って、必要事項を入力します。 をクリックします。

3) Serato DJが起動したら画⾯右下の[MY SERATO]ボタンをクリックします。 ・ [MY SERATO]ボタンが現れないときは、[Online]ボタンをクリックします。

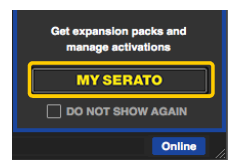

#### Serato.comに登録したアカウント情報を入力する

E-mailアドレスを入力してから、「CONTINUE]ボタンをクリックします。

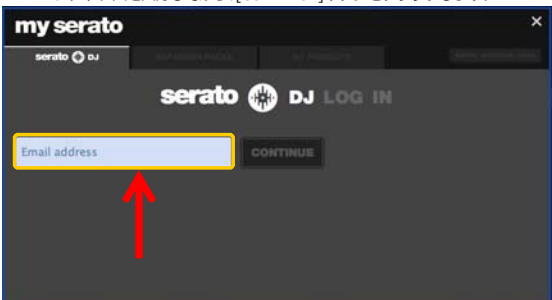

2) パスワードを入力する画面が現れたら、「Serato.com」へ登録した DVS: ファイン アンスター・コンピュータ アンスワードを入力してから、[LOGIN]ボタンをクリックします。

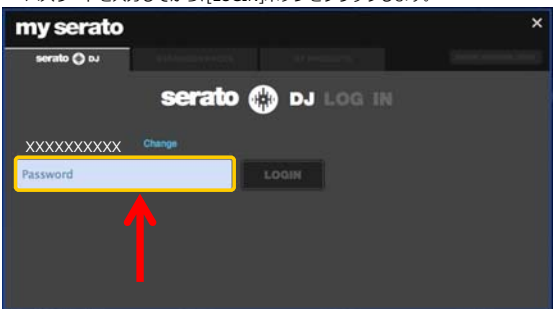

#### **Serato DVS Expansion Packの購入手続きをする**

http://store.serato.com/us/software 1) my serato画面の「EXPANSION PACKS」タブをクリックします。

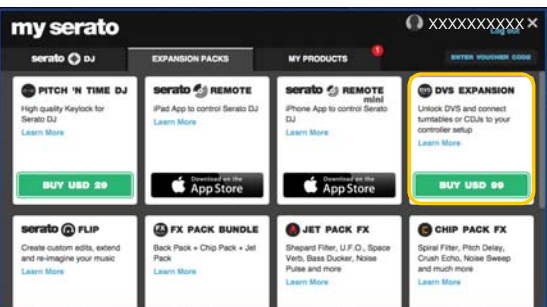

- 2) 「DVS EXPANSION」を選び、[BUY USD XX]ボタンをクリックします。
- 
- 4) Serato社から「Serato DVS Expansion Pack」のバウチャーコードが 送られてくるので、無くさないように⼤切に保管します。

# **Serato DVS Expansion Packを アクティベートする**

# **Serato DVS Expansion Packのバウチャーコード を入力する**

1) my serato画⾯右上の[ENTER VOUCHER CODE]ボタンをクリックします。

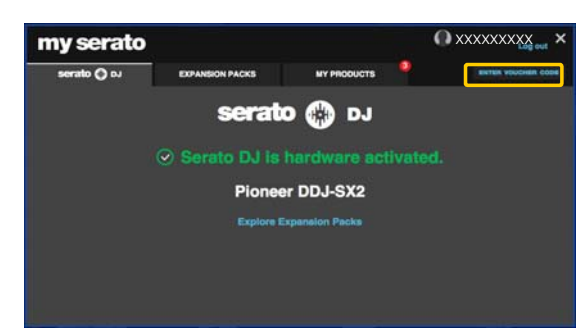

2) Serato社から送られてきたバウチャーコードを入力します。

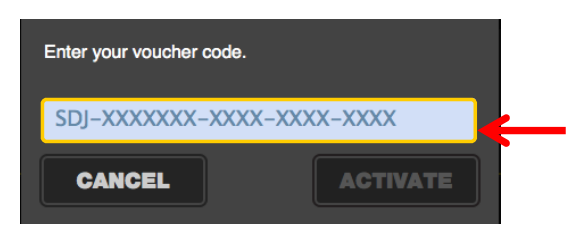

3) バウチャーコードを入力した後に、[ACTIVATE]ボタンをクリックします。

# **SETUP画⾯でSerato DVS Expansion Packが アクティベートされていることを確認する**

- 1) Serato DJのメイン画⾯右上の[SETUP]ボタンをクリックして、 SETUP画面を表示させます。
- 2) [Expansion Packs]タブをクリックしてから、[Vinyl/CDJ Control]を選択します。

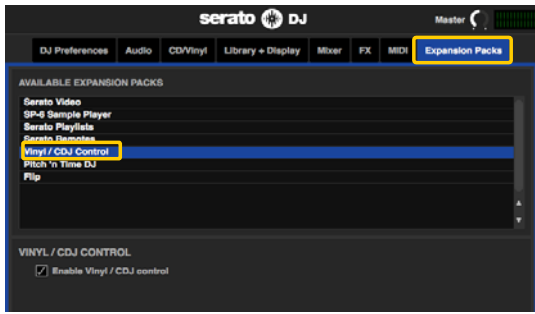

・ [Vinyl/CDJ Control]が表⽰されない場合は、my serato画⾯に⼊ってから、[MY PRODUCTS]タブをクリックして[DVS EXPANSION]がアクティベートされて いるか確認してください。もし、以下の画⾯が表⽰されていたら、[ACTIVATE] ボタンをクリックしてください。

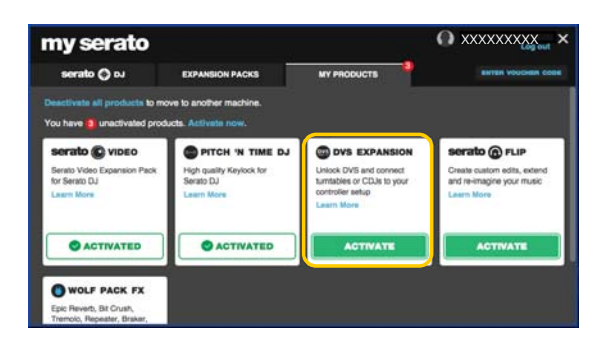

- 3) [Enable Vinyl/CDJ control]チェックボックスにチェックが⼊っていることを 確認します。
	- ・……。。。。。<br>・ チェックが入っていない場合は、チェックを入れてください。

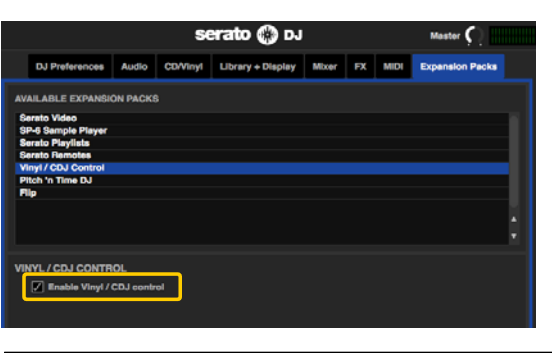

※ Serato DVS Expansion Packがアクティベートされると、DDJ-SX2のサウンド カードモードが[DVSモード]へ切り換わります。 ー<br>DDJ-SX2が「DVSモード」へ切り換えている間は、下の「画面 1]の状態になります。 切り換えが完了するまで(約 1分ほど)待ちます。切り換えが完了すると

-<br>[画面 2]の状態になります。

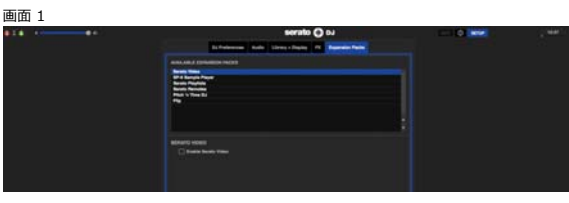

画面 2

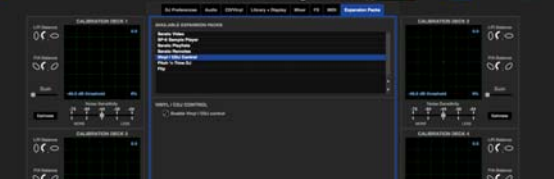

- ※ [Enable Vinyl/CDJ control]チェックボックスのチェックを外すと、 -<br>DDJ-SX2のサウンドカードモードは、[コントローラーモード]へ切り換わり ます。
- ※ サウンドカードモードが[コントローラーモード]のとき、⾳声データのビット 深度が24で、コンピューターへ⼊⼒する⾳声データのチャンネル数がステレオ 1チャンネルになります。Serato DJを使って録⾳するときは[Enable Vinyl/ CDJ control]チェックボックスのチェックを外してこのモードにします。
- ※ サウンドカードモードが[DVSモード]のとき、⾳声データのビット深度が16で コンピューターへ⼊⼒する⾳声データのチャンネル数がステレオ2チャンネル になります。DVSを使うときは[Enable Vinyl/CDJ control]チェックボックス にチェックを入れてこのモードにします。

#### **Serato DJを再起動する**

- 1) Serato DJを終了します。
	- ・ キーボードの[esc]キーを押すと、終了の確認のための画⾯がコンピューター 上に表示されます。[Yes]をクリックして終了します。

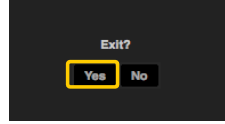

- 2) DDJ-SX2背⾯部にある[STANDBY/ON]スイッチを押して、電源をオフにします。 ※ バイニールコントロールモードボタンの付いたバーチャルデッキが表⽰される 1分ほど待ってからコントローラーの電源を再度オンします。
- 3) Serato DJを再起動します。

4) バイニールコントロールモードボタンの付いたバーチャルデッキが 表⽰されるまで待ちます。

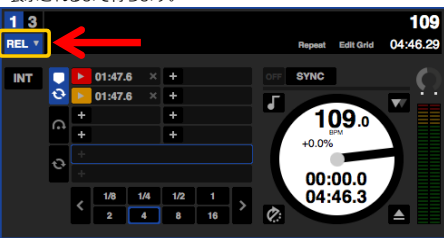

# **バーチャルデッキ画⾯表⽰**

#### **[REL]モード時のバーチャルデッキ画面表示**

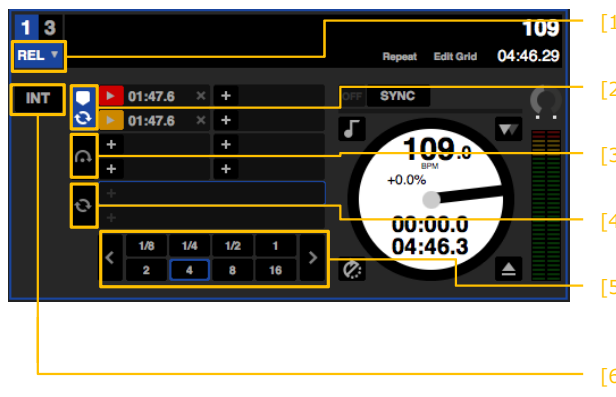

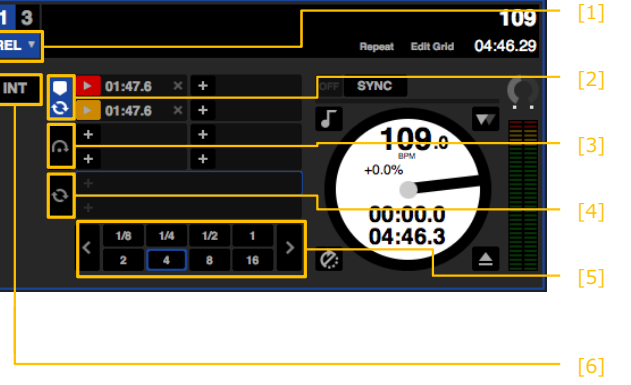

T

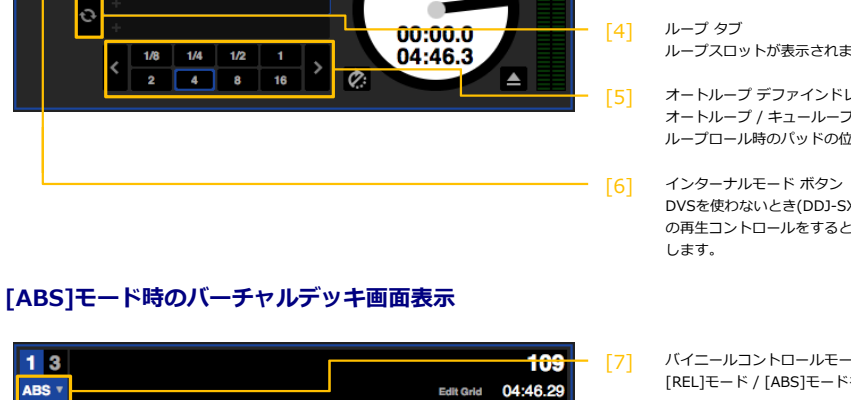

[8]

[9]

- バイニールコントロールモード ボタン [REL]モード / [ABS]モードを選択します。
- キューポイント タブ ホットキューポイントとループスロットの一部が表示されます。
- Flip タブ Flip スロットが表示されます。
- ループスロットが表示されます。
- オートループ デファインドレングス オートループ / キューループのループの長さが表示されます。 ループロール時のパッドの位置とループの⻑さの関係が表⽰されます。
- DVSを使わないとき(DDJ-SX2のジョグダイヤルやボタン等を使ってトラック の再⽣コントロールをするとき)に、インターナルモード([INT]モード)に
- バイニールコントロールモード ボタン [REL]モード / [ABS]モードを選択します。
- キューポイント タブ ホットキューポイントが表示されます。

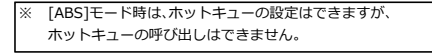

- アルバムアート タブ アルバムアートが表⽰されます。
- インターナルモード ボタン DVSを使わないとき(DDJ-SX2のジョグダイヤルやボタン等を使ってトラック の再⽣コントロールをするとき)に、インターナルモード([INT]モード)に します。  $[10]$

※ [REL]モード

 $13$ 

ABS **v** 

**INT** 

lo.

 $\Box$ 

 $\triangleright$  01:47.6

 $\blacktriangleright$  01:47.6

 $\times$   $\overline{+}$ 

 $\times$   $\rightarrow$ 

٦

コントロールレコード / CDの前後の動きのみを検出するモードです。CDJのようにホットキューやループ再⽣ができます。

109.

 $\blacktriangle$ 

 $+0.0%$ 00:00.0 04:46.3

※ [ABS]モード

-<br>コントロールレコード / CDの再生位置とトラックの再生位置がリンクするモードです。

# **DVSを使う準備をする**

#### **DDJ-SX2にアナログプレーヤーを接続する**

※ DJプレーヤーを使用する場合は、「DDJ-SX2にDJプレーヤーを接続する」へ進んでください。<br>※ DVS使用時は、アナログプレーヤーとDJプレーヤーを1台ずつ使うことはできません。 ※ DVS使⽤時は、アナログプレーヤーとDJプレーヤーを1台ずつ使うことはできません。 - ^ ^ 030333367. ^ ^ コ・・・ ^ コ・・ ^ コー・ ^ ^ コー・ ^ コー・ ^ コー・ ^ コー・ ^ コー・ ^ コー・ ^ コー・ ^ コー・ ^ コー・ ^ コー・ ^ コー・ ^ コー

1) DDJ-SX2の背⾯部にある[STANDBY/ON]スイッチを押して、電源をオフにします。

- 2) アナログプレーヤーの出力端子とDDJ-SX2の[PHONO/LINE]入力端子をRCAケーブルで接続します。
- 3) アナログプレーヤーのアース線をDDJ-SX2の[SIGNAL GND]端子に接続します。

※ アナログプレーヤーからのコントロール信号を安定させるために、アナログプレーヤーのアース線は必ずDDJ-SX2の[SIGNAL GND]端子に接続してください。

4) DDJ-SX2とコンピューターを付属のUSBケーブルで接続します。

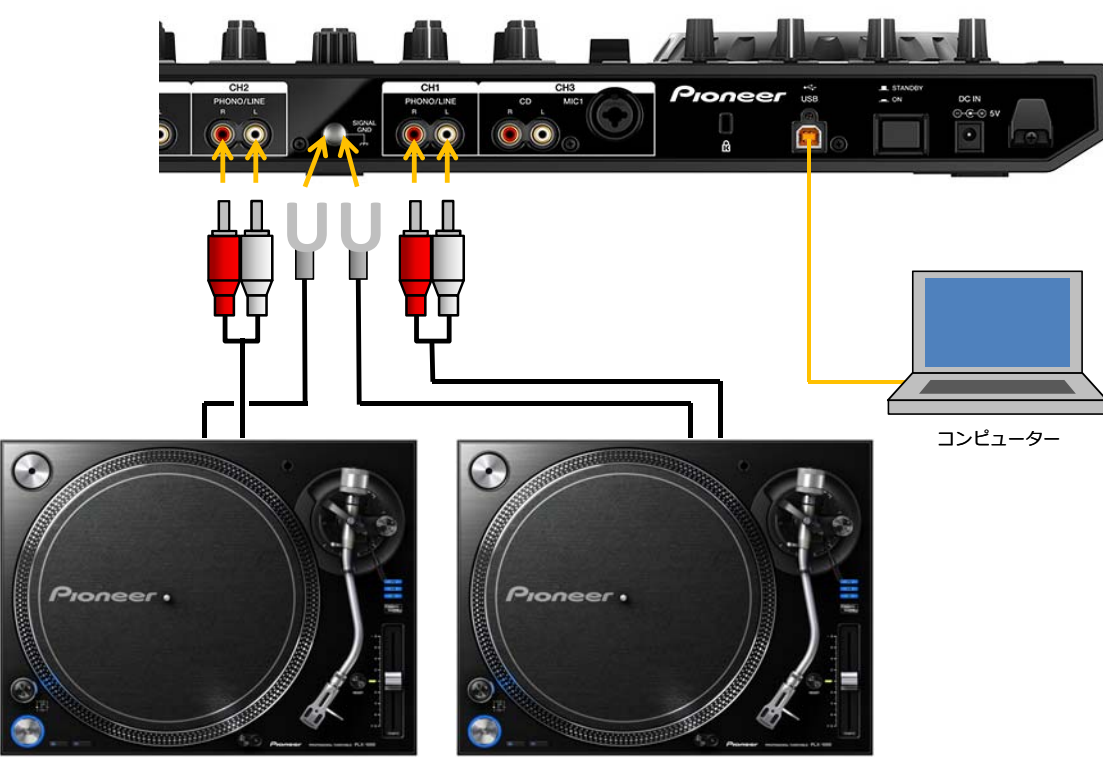

アナログプレーヤー マナログプレーヤー

5) チャンネル 1およびチャンネル 2の[INPUT SELECT]スイッチを[PC]の位置にします。

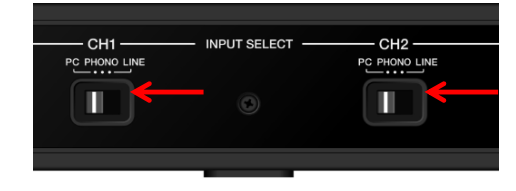

※ [MASTER OUT 1]端⼦、[MASTER OUT 2]端⼦、[BOOTH OUT]端⼦、および[PHONES]端⼦への機器の接続については、 DDJ-SX2の取扱説明書をご覧ください。

6) すべての機器の接続が完了したら、DDJ-SX2の背⾯部にある[STANDBY/ON]スイッチを押して、電源をオンにします。

7) DDJ-SX2の入力端子と出力端子に接続された機器の電源を入れます。

#### **DDJ-SX2にDJプレーヤーを接続する**

- 1) DDJ-SX2の背⾯部にある[STANDBY/ON]スイッチを押して、電源をオフにします。
- 2) DJプレーヤーの出力端子とDDJ-SX2の[PHONO/LINE]入力端子をRCAケーブルで接続します。
- 3) DDJ-SX2とコンピューターを付属のUSBケーブルで接続します。

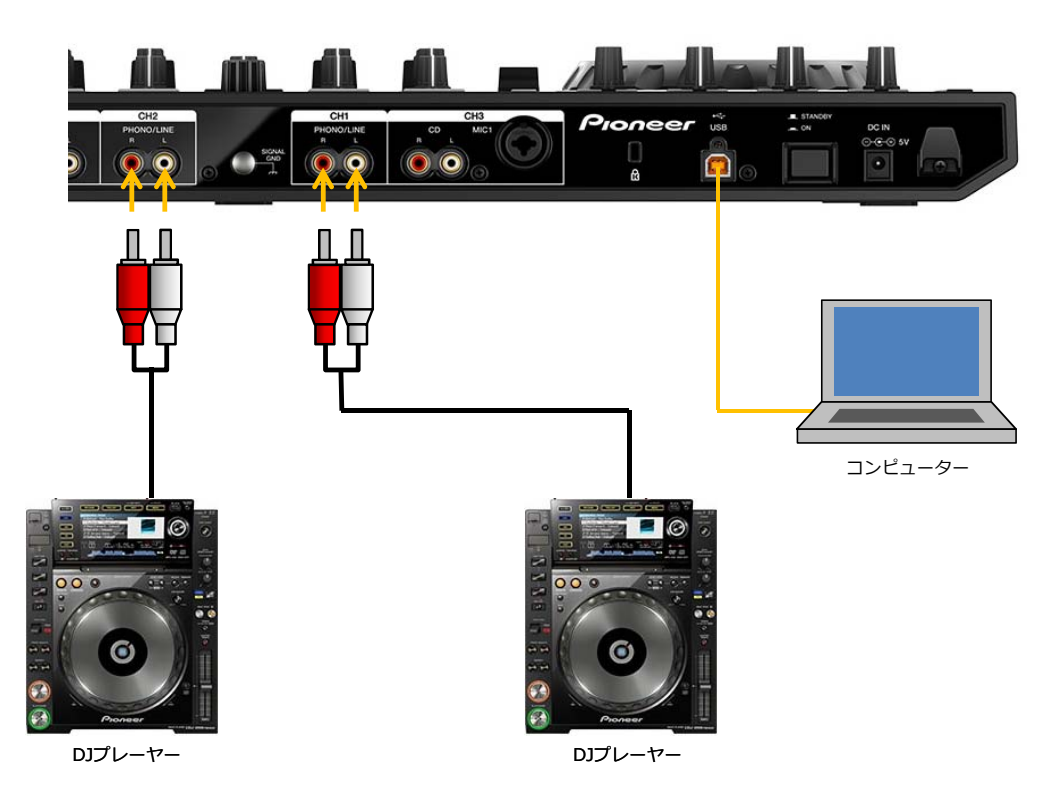

4) チャンネル 1およびチャンネル 2の[INPUT SELECT]スイッチを[PC]の位置にします。

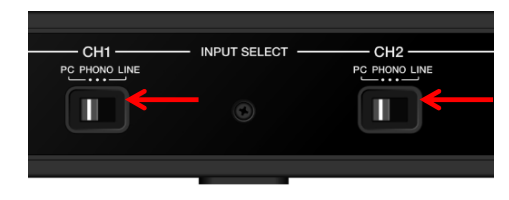

※ [MASTER OUT 1]端⼦、[MASTER OUT 2]端⼦、[BOOTH OUT]端⼦、および[PHONES]端⼦への機器の接続については、 DDJ-SX2の取扱説明書をご覧ください。

5) すべての機器の接続が完了したら、DDJ-SX2の背⾯部にある[STANDBY/ON]スイッチを押して、電源をオンにします。

6) DDJ-SX2の入力端子と出力端子に接続された機器の電源を入れます。

### **ミキサーセクションを設定する**

チャンネル 1と2の[TRIM]つまみ、[EQ (HI、MID、LOW)]つまみ、[FILTER]つまみ、 チャンネルフェーダー、およびクロスフェーダーアサインスイッチを以下のように 設定します。

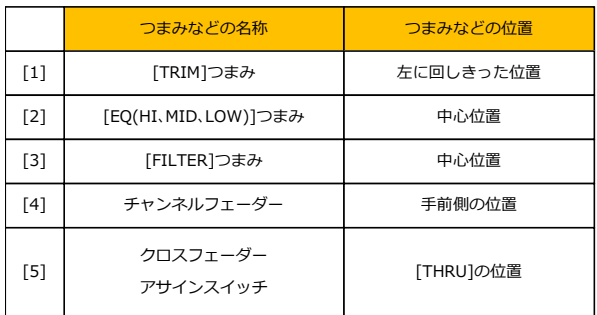

[MASTER LEVEL]つまみと[BOOTH MONITOR LEVEL]つまみを 左に回しきった位置にします。

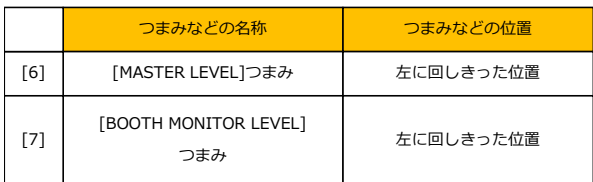

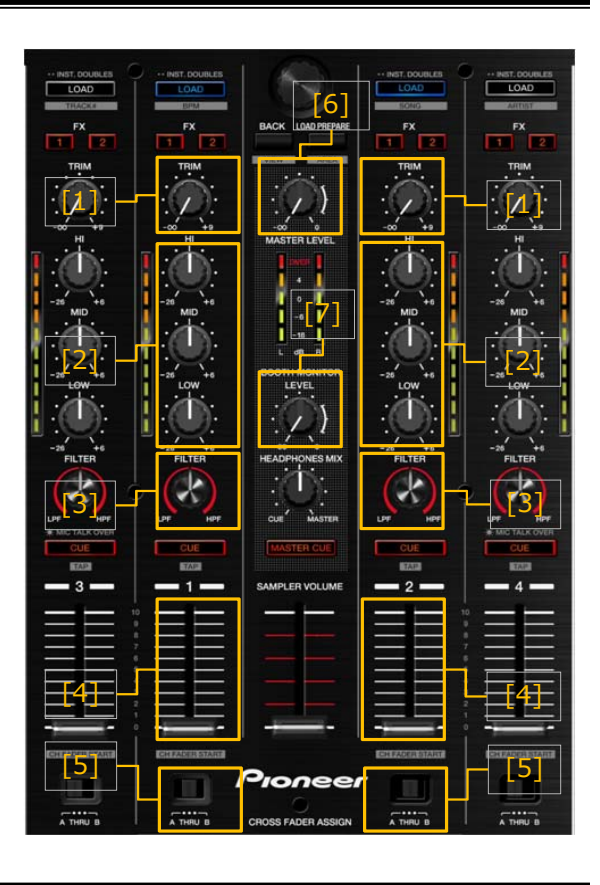

#### **Serato DJを設定する**

- 1) Serato DJのメイン画⾯右上の[SETUP]ボタンをクリックして、SETUP画⾯を 表⽰させます。
- 2) [Audio]タブをクリックして、[TURNTABLES]か[CDJS]のどちらかを選択します。 - アナログプレーヤーを使用する場合は、[TURNTABLES]を、DJプレーヤーを 使⽤する場合は、[CDJS]を選択します。

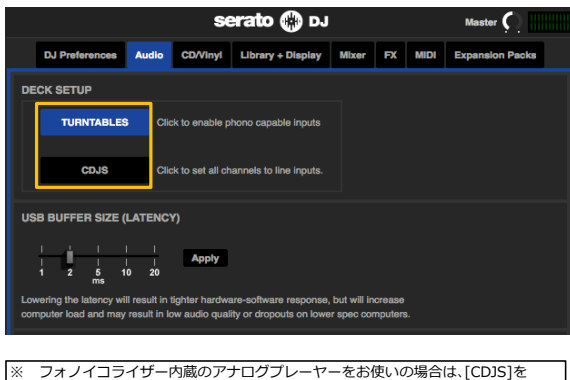

選択します。 DVS使用時は、アナログプレーヤーとDJプレーヤーを1台ずつ使うことは できません。必ず2台のアナログプレーヤーか、2台のDJプレーヤーの 組み合わせでお使いください。

#### **コントロール信号をキャリブレーションする**

- 1) アナログプレーヤーにコントロールレコードを(DJプレーヤーの場合は、 コントロールCDを)セットします。
	- ※ コントロールレコードは別売りです。お近くのSerato DJ取扱店または 下記Serato オンラインストアから購⼊することができます。
	- ※ コントロールCDは、下記Serato社ウェブサイトより無償でダウン いるとき、Serato DJには3種類の再⽣オプションがあります。 ロードできます。
		- http://serato.com/controlcd/downloads [REL]モード:
- 2) プレーヤーを操作して、コントロールレコード / CDを再生します。 オンチャンク ホットキューやループ再生ができます。
- 3) Serato DJメイン画面右上にある[SETUP]ボタンをクリックして、SETUP [ABS]モード:<br>画面を表示させます。
- 4) キャリブレーションデッキのスコープ上に緑の輪が表示されるので、真円に近く なるように調整します。 [INT]モード:

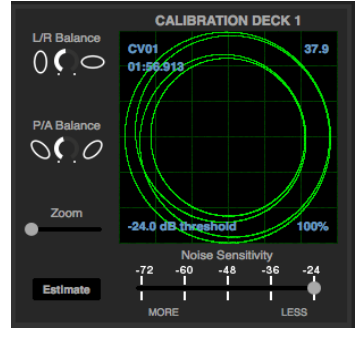

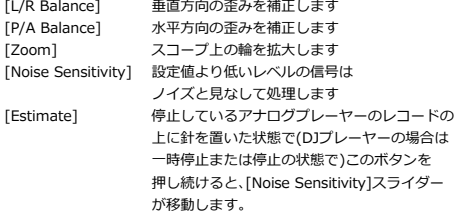

詳細については、Serato DJソフトウェアマニュアルを参照して ー……<br>ください。Serato DJソフトウェアマニュアルは下記URLから http://serato.com/di/downloads ダウンロードできます。 http://serato.com/dj/downloads

- キャリブレーションデッキが表示されない場合は、SETUP画面の [Expansion Packs]タブで、[Vinyl/CDJ Control]を選択してから
- 確認してください。
	-
	- ・ アナログプレーヤーのアース線が、DDJ-SX2の[SIGNAL<br>GND]端子に接続されていることを確認してください。
	- ーあることを確認してください。<br>- Serato DJのSETUP画面の「Audio」タブを選択して
	- [TURNTABLES]/[CDJS]が正しく設定されていることを確認<br>してください。
- 5) キャリブレーションをデッキ 1と2のそれぞれについて行います。 5) [TRIM]つまみを回します。

# **DVSを使ってトラックを再⽣する**

#### **[REL]モード / [ABS]モードを選択する**

http://store.serato.com/us/vinyl/ SETUP画面の[Enable Vinyl/CDJ control]チェックボックスにチェックが入って<br>コントロールCDは、下記Serato社ウェブサイトより無償でダウン いるとき、Serato DJには3種類の再生オプションがあります。

コントロールレコード / CDの前後の動きのみを検出するモードです。CDJのように

コントロールレコード / CDの再生位置とトラックの再生位置がリンクするモード です。

-<br>コントロールレコード / CDを使わないモードです。DDI-SX2のボタンやジョグ ダイヤルを使ってトラックの再⽣をコントロールすることができます。

[REL]モード / [ABS]モードを選択するには、バーチャルデッキ画⾯上の バイニールコントロールモードボタンをクリックします。

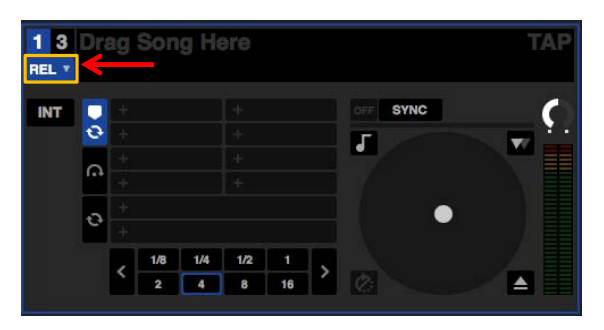

#### **トラックをインポートする**

トラックのインポートの方法は、Serato DJソフトウェアマニュアルを参照して ください。Serato DJソフトウェアマニュアルは下記URLからダウンロード<br>できます。

#### **トラックをロードして再生する**

- [Enable Vinyl/CDJ control]チェックボックスにチェックが インプレント マンド [MASTER OUT 1]端子、[MASTER OUT 2]端子、および[BOOTH OUT]端子に 入っていることを確認してください。 そのおもの キャラン インディー おんじている機器のボリュームを適切に設定してください。ボリュームを上げ ※ スコープ上に緑の輪が表示されない場合は、以下の項目を – – – すぎると大音量で音声が出力されますのでご注意ください。
	- · アナログプレーヤーまたはDJプレーヤーとDDJ-SX2が 1) hDJ-SX2の[BACK]ボタンを押して、コンピューター画面の[crates]パネルに RCAケーブルで正しく接続されていることを確認してください。 | カーソルを移動させて、ロータリーセレクターを回してcrateなどを選びます。
	- GND]端子に接続されていることを確認してください。 2) ロータリーセレクターを押して、コンピューター画面のライブラリにカーソル<br>· DDJ-SX2の「INPUT SELECTIスイッチが「PC]の位置に を移動させて、ロータリーセレクターを回してトラックを選択します。 を移動させて、ロータリーセレクターを回してトラックを選択します。
		- 3) [LOAD]ボタンを押して、選択しているトラックをデッキにロードします。
		- 4) プレーヤーを操作して、コントロールレコード / CDを再生します。 デッキにロードされたトラックが再⽣されます。
		- -<br>チャンネルレベルインジケーターのオレンジ色のインジケーターがピーク レベルで点灯するように[TRIM]つまみを回して調整してください。
		- 6) チャンネルフェーダーを奥側へ動かします。
		- 7) [MASTER LEVEL]つまみを回して、スピーカーの⾳声レベルを調整します。 [MASTER OUT 1]端子および[MASTER OUT 2]端子から出力される音声レベル を適切な⾳量に調整します。

# **[REL]モード / [ABS]モード使⽤時の機能制限につい**

DVS使用時は、その特性上いくつかの機能が利用ません。詳細は下記一覧をご覧ください。

![](_page_9_Picture_297.jpeg)

✔ 使用可能、 × 使用不可<br>※ ホットキューの設定のみ可能です。(ホットキューを呼び出すことはできません)

# **故障かな? と思ったら**

![](_page_10_Picture_109.jpeg)

Ξ

#### **商標および登録商標について**

- ・ Pioneerはパイオニア株式会社の登録商標です。
- · Windowsは米国 Microsoft Corporationの米国およびその他の国における ……<br>登録商標です。
- ・ Mac OSおよびFinderは、⽶国および他の国々で登録されたApple Inc.の商標です。
- ・ Serato DJおよびSerato DVS Expansion Packは、Serato Audio Research社の 登録商標です。

©2014 パイオニア株式会社 禁無断転載 **パイオニア株式会社** 〒212-0031 神奈川県川崎市幸区新⼩倉1番1号